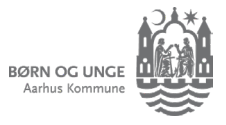

# Hør fra Aula, sådan cirka når det passer *dig*

## *Aulas app: Få styr på notifikationer fra Aula på telefonen*

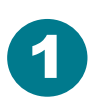

Tryk på menuknappen

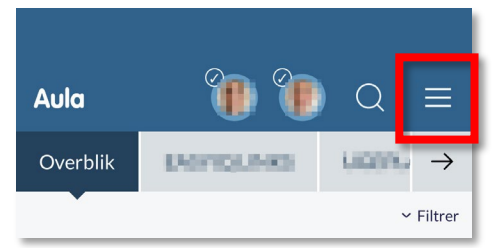

#### Tryk på PROFIL

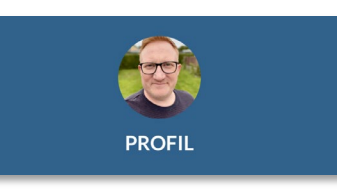

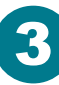

Aula

Tryk på Notifikationer og Notifikationsindstillinger

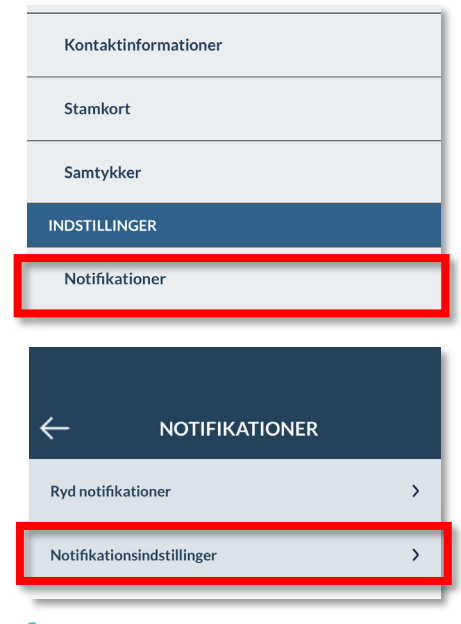

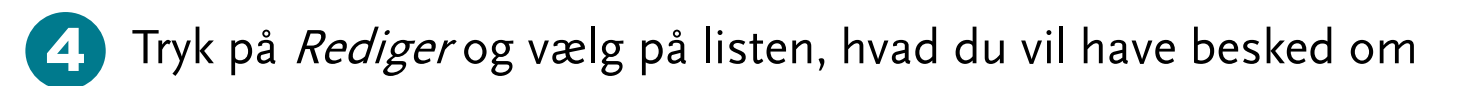

Du får notifikationer på det, der er slået til i listen.

Vælger du noget fra, får du stadig notifikation om det inde i Aula. Du får blot ikke besked om det, før du logger ind.

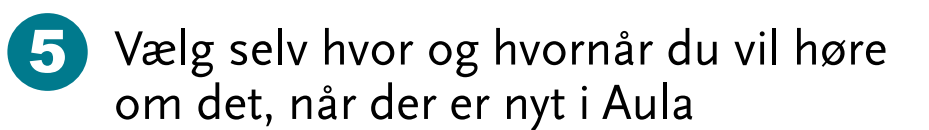

**Mobil**: Marker Ja tak for at få notifikationer fra app'en, så snart der er nyt i Aula.

**E-mail**: Marker Ja tak og få en e-mail, når der er nyt i Aula.

Vælg om du vil have mail med det samme eller på udvalgte dage og tidspunkter.

HUSK! Du skal trykke på **GEM** for at gemme dine ændringer.

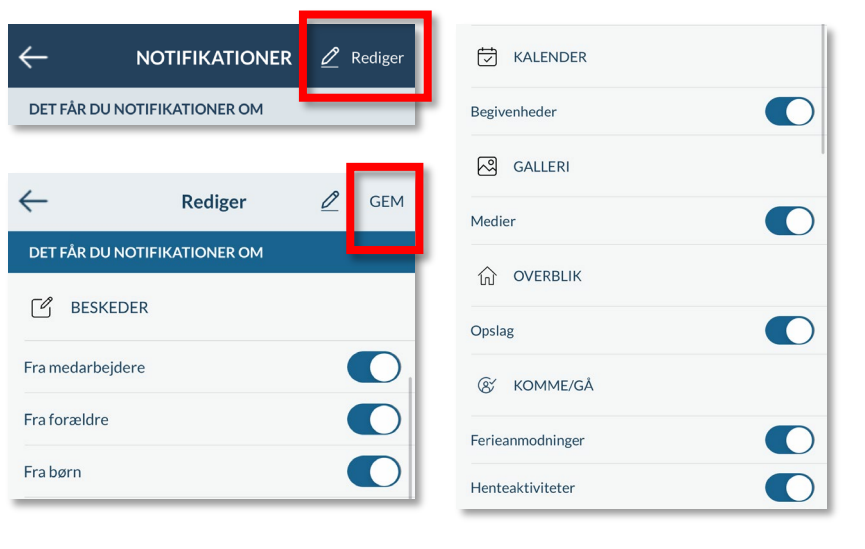

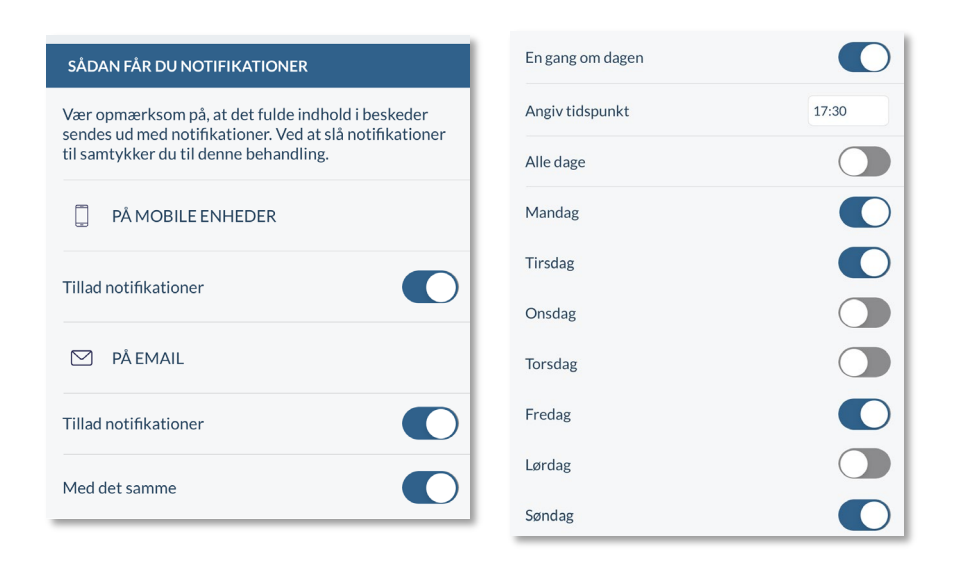

## *Tips og tricks til forældre*

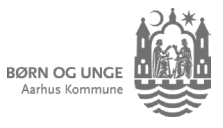

# Hør fra Aula, sådan cirka når det passer *dig*

## *Aula.dk: Få styr på notifikationer fra Aula på computeren*

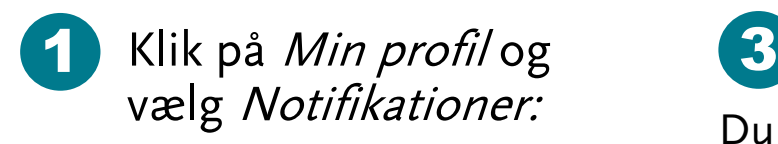

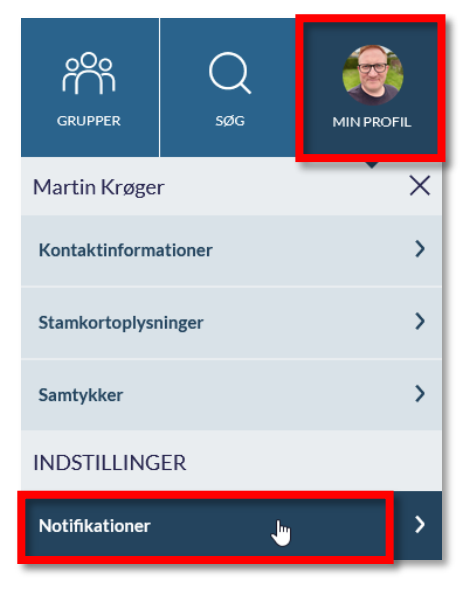

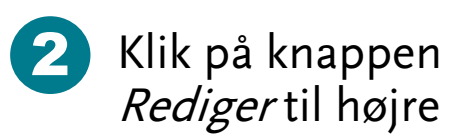

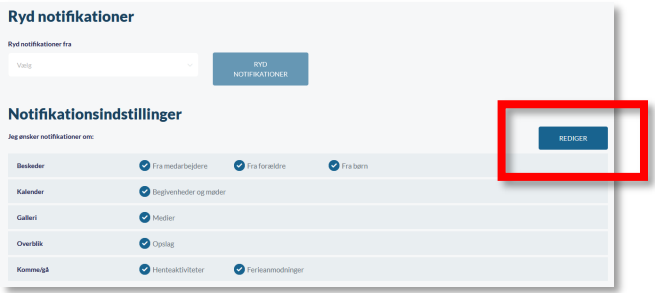

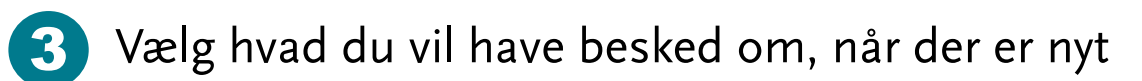

Du får notifikationer på det, der er slået til i listen.

Vælger du noget fra, kommer det stadig som notifikation inde i Aula. Du får blot ikke besked om det, før du logger ind.

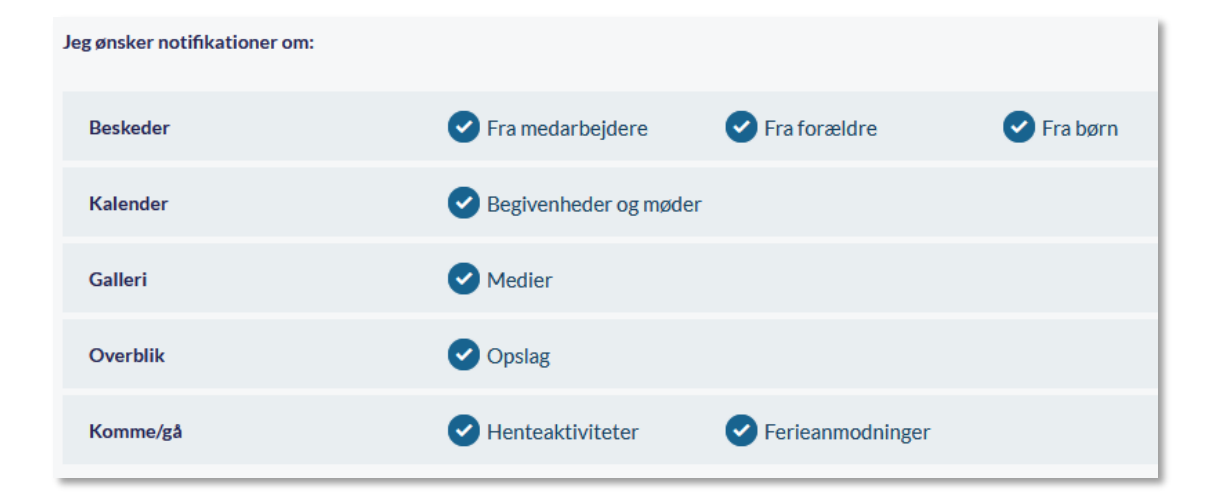

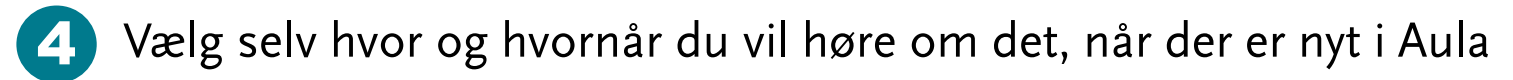

**Mobil**: Marker Ja tak for at få notifikationer fra app'en, så snart der er nyt i Aula.

**E-mail**: Marker Ja tak og få en e-mail, når der er nyt i Aula.

Vælg om du vil have mail med det samme eller på udvalgte dage og tidspunkter.

HUSK! Du skal trykke på **GEM** for at gemme dine ændringer.

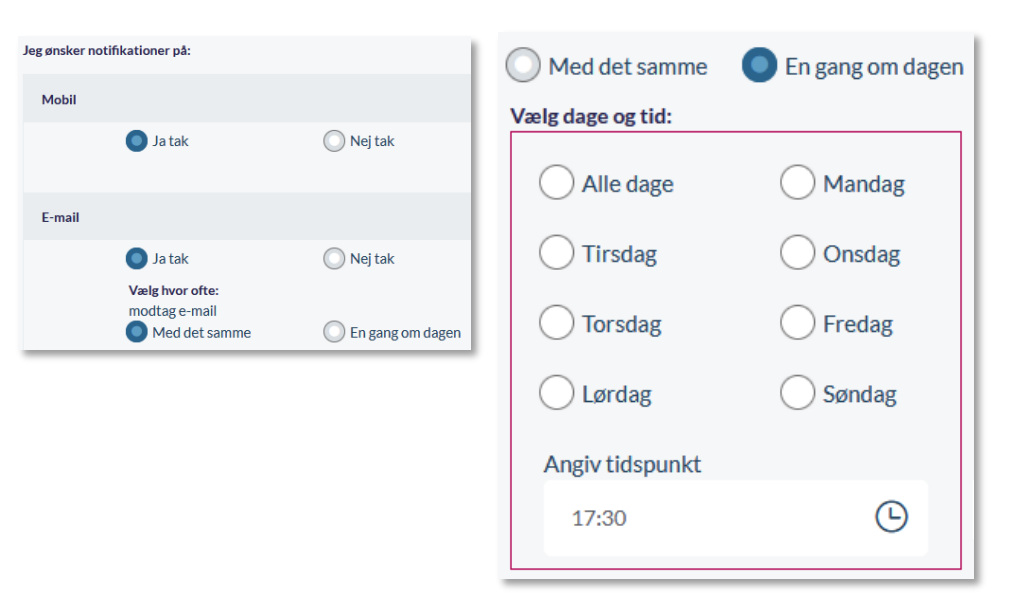

### *Tips og tricks til forældre*

#### **Aula**